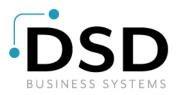

# **DSD Business Systems**

# Sage 100 Enhancements

# ARMU

# Multi-Company A/R Invoice Entry

Version 7.20

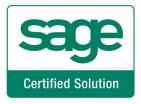

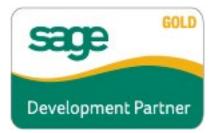

Information in this document is subject to change without notice.

Copyright 1993-2023, DSD Business Systems All rights reserved.

Multi-Company A/R Invoice Entry User's Manual Version 7.20

17 July, 2023

DSD Business Systems 8787 Complex Drive Suite 400 San Diego, CA 92123 858/550-5900 8:00am to 5:00pm PST 858/550-4900 Fax

#### Trademarks

ProvideX<sup>®</sup> is a Trademark of Sage Software.

Windows is a trademark of Microsoft Corporation.

Sage 100<sup>®</sup> is a registered trademark of Sage Software.

PXPlus ® is a registered trademark of PVX Plus technologies

All other product names and brand names are service marks, and/or trademarks or registered trademarks of their respective companies.

This documentation and the software described herein, is prepared and published under license. Sage Software has not tested or verified either the software or any representation in this documentation regarding the software. Sage Software does not make any warranty with respect to either this documentation or the software described herein, and specifically disclaims any warranty, express or implied, with respect hereto, including the warranties of fitness for a particular purpose and merchantability.

Copyright © 1993-2023 DSD BUSINESS SYSTEMS

# **Table of Contents**

| SECTION A: INTRODUCTION                   | 5  |
|-------------------------------------------|----|
| WEB RESOURCES                             |    |
| SUPPORT                                   |    |
| REPORTS                                   |    |
| SECTION B: GETTING STARTED                | 7  |
| Required Levels                           | 7  |
| INSTALLATION                              |    |
| DSD ENHANCEMENT CONTROL PANEL             | 9  |
| SECTION C: SETUP                          | 11 |
| ARMU MULTI-COMPANY OPTIONS                |    |
| INTER-COMPANY ACCOUNT MAINTENANCE         |    |
| SECTION D: SYSTEM OPERATIONS              | 13 |
| A/R INVOICE DATA ENTRY                    |    |
| A/R SALES JOURNAL AND SALES JOURNAL RECAP |    |
| A/R INVOICE HISTORY INQUIRY               |    |
| DAILY TRANSACTION REGISTERS               | 15 |
| SECTION E: UNINSTALL DSD ENHANCEMENTS     | 16 |

# Section A: Introduction

This manual contains a description and instructions for this DSD product. Operating instructions are included for the features added by this product to Sage 100. For instructions on using Sage 100, refer to the appropriate Sage 100 manual, or call your Sage 100 reseller. DSD Business Systems offers excellent Sage 100 support, at an hourly rate.

### Web Resources

DSD web site: http://www.dsdinc.com

The Enhancement page contains:

Current Release Schedule Purchasing Information Installation Instructions Product Support Enhancement Links

ARMU Multi-Company A/R Invoice Entry:

http://www.dsdinc.com/enhancement/multi-company-ar-invoice-entry-3/

The product web page contains:

Product Description Web Links Current Product Version Table Product Installation File Download Product Manual in .pdf Format Revision History FAQ

#### Support

DSD provides product support through Sage 100 resellers. Support is provided for the current version. Older versions are supported at an hourly rate. DSD's telephone number is **858-550-5900**. Fax: **858-550-4900**.

For a hard error, where the program displays an error dialog, report:

Error number. Program name. Line number. Program version.

User's Manual

Exact sequence that caused the error, including menus and menu selections. Other pertinent information.

If leaving a message or faxing, please include:

Your name. Your phone number (and fax if applicable) and extension.

It is possible to be unable to duplicate a problem, because of data corruption or because we have not exactly duplicated a particular operating environment. In such circumstances, we can only continue to try to fix the problem if we can either access the system with Symantec PCAnywhere or by some other means access or duplicate the system.

# Multi-Company A/R Invoice Entry Features

**ARMU** has been designed to allow a managing company to process **A/R Invoice Entry** transactions for **Miscellaneous Item Code lines** for an unlimited number of "subsidiary" companies.

Invoice lines with a Miscellaneous Item Code entered, may be distributed to other companies that have the same existing Miscellaneous Item Code. Each line item entry of an Invoice contains a new Company Code field that is only enabled if the user selects a Miscellaneous Item Code. This new field defaults to the Current Company. It may be changed to any other company that has been setup for Inter-company processing.

When an Inter-company Distribution is made, the Open Invoice is entered into the Current Company's Aging. A General Ledger transaction is written to the other company's Daily Transaction File, containing a credit to that other company's revenue account, and a debit to the predefined Inter-company Allocation account. A pair of Inter-company Allocation Accounts must be set up for each company, which has been setup for Inter-company processing.

During line entry for an Inter-company Allocation, the General Ledger Account Format, and the ALE **<F2>** List Mode feature reflects the Chart of Accounts and the number format for the other company.

## Reports

ARMU changes these reports:

- Inter-company Account Listing: This new report is available through the Inter-company Account Maintenance Screen, and lists each of the companies' setup for Inter-company Allocations, and the two G/L allocation accounts for each.
- A/R Sales Journal: This existing report has been modified to include the Company Code for each line item.
- A/R Sales Journal Recap: This existing report has been modified to include G/L Inter-company postings, and to sort and subtotal those transactions by Company Code.

# Section B: Getting Started

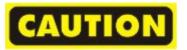

- If you reinstall or upgrade one of the Sage 100 modules listed in the following table, you must also reinstall this Enhancement.
- Enhancements from different Sage Developers are generally not designed to work together. If installed together, problems are likely to occur.
- Check with DSD before installing more than one Enhancement.

#### Required Levels

| Sage 100 | Module   | Required |
|----------|----------|----------|
| Module   | Required | Level    |
| A/R      | Y        | 7.20     |

#### Installation

- 1. Back-up: Exit all Sage 100 sessions. Back-up existing Sage 100 data.
- 2. Check Levels: Sage 100 module levels must match those listed above.
- 3. Run Enhancement Setup Program: Save the executable installation program (sent to you or downloaded from our website) in a convenient location on the Sage 100 server. Launch the program from Windows Explorer or by selecting Start/Run, and then browse for the file in the location you saved it. Follow on-screen instructions.
- 4. Send your Sage Serial Number to your DSD Representative: Send your Sage Serial Number to your DSD representative in order for us to send you back the encrypted keys to unlock your system. This serial number can be found in Library Master\Setup\System Configuration, Tab 3. Registration as Serial Number.
- 5. Re-Start Sage 100: Sage 100 will be updated.
- 6. Unlock the Enhancement: DSD Enhancements must be unlocked to run. When any part of the Enhancement is run for the first time, the DSD Enhancement License Agreement and Activation window will appear. Follow the steps shown on that window. You can click the Help button for more detailed instructions.

**Note:** On the next page is a screenshot of the DSD Enhancement License Agreement and Activation window.

After accepting the License Agreement, you can then select the type of unlocking that you'd prefer. The choices are File, Web, Demo and Manual Entry.

**File Unlock:** After receiving your encrypted serial number key file from DSD, and placing that file in the MAS90/SOA directory, selecting this option will unlock all products keys contained in the file. This means you can unlock all enhancements at once using this option.

**Web Unlock:** If the system that is running the DSD Enhancement *has web access* and you *have sent DSD your Sage Serial number*, you can unlock the Enhancement without assistance using Web Unlock. When this option is selected, the program will attempt to download encrypted serial number key file from DSD *and then proceed to unlock all enhancements contained in the file.* 

- The Sage 100 system that is being used must have web access for this option to be effective.
- You can send your Sage Serial Number to your DSD Enhancements sales representative.

**Demo Unlock:** If a Demo mode is available for the Enhancement you're running, you will be able to Demo unlock the product without assistance from DSD for demo purposes.

> Creating a Demo Unlock is a good way to temporarily unlock DSD Enhancements off-hours, if you do not have web or email access. Later, you can unlock the product fully, during business hours.

Manual Entry Unlock: If you want to unlock a single enhancement using a

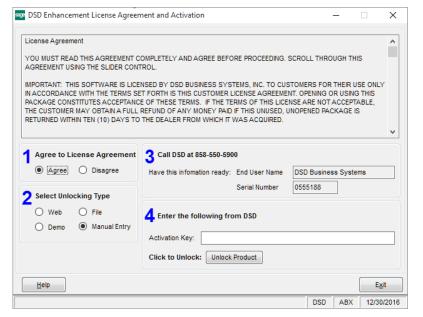

single encrypted key, you can select this option and enter the 64 character key you receive from DSD by copy and paste.

**Note:** You can also unlock a DSD Enhancement through the <u>DSD Enhancement Control Panel</u> found on the Library Master Utilities Menu. Then, select the Enhancement with your mouse from the list of Enhancements and click the **Unlock Product** button on the right side of the window.

7. **Convert Data:** After unlocking, the DSD Conversion Wizard will appear. Follow on-screen instructions to complete data conversion. You can exit the conversion program without converting data. The Enhancement will not proceed, however, until data is converted. If you enter an enhanced program and data has not been converted, the conversion program will run again.

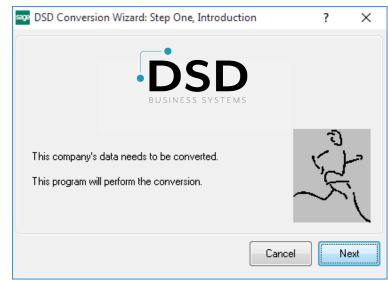

### DSD Enhancement Control Panel

Starting with version 3.61, all DSD Enhancement products include DSD's Enhancement Control Panel. The **DSD Enhancement Control Panel is accessed from the Library Master Utilities menu**.

The DSD Enhancement Control Panel is a simple to use yet powerful system to help maintain DSD Enhancements installed on a Sage 100 system. To use it, select an Enhancement product from the list on the window and then click the button, on the right side of the window, which corresponds with the desired task.

**View Manual:** This button will display the product manual for the selected Enhancement using Adobe Acrobat. For this to be possible, the PDF file for the corresponding manual must be in the "MAS90/PDF" folder in the Sage 100 system. If the file is not

| Enhancement Product                                   | Ver     | Code | Ext     | Status       | Build Date                       | MP       | Expire Da | ate |
|-------------------------------------------------------|---------|------|---------|--------------|----------------------------------|----------|-----------|-----|
| MBIM Multi-Bin                                        | 5.10    | MBIM | MBI     | Not Unlocked | 12/30/201                        | 6        |           |     |
|                                                       |         |      |         |              |                                  |          |           |     |
|                                                       |         |      |         |              |                                  |          |           |     |
|                                                       |         |      |         |              |                                  |          |           |     |
|                                                       |         |      |         |              |                                  |          |           |     |
|                                                       |         |      |         |              |                                  |          |           |     |
|                                                       |         |      |         |              |                                  |          |           |     |
|                                                       |         |      |         |              |                                  |          |           |     |
|                                                       |         |      |         |              |                                  |          |           |     |
|                                                       |         |      |         |              |                                  |          |           |     |
|                                                       |         |      |         |              |                                  |          |           |     |
|                                                       |         |      |         |              |                                  |          |           |     |
|                                                       |         |      |         |              |                                  |          |           |     |
| Selected: MBIM Mutti-Bin                              |         |      |         |              |                                  |          |           |     |
|                                                       |         |      |         |              |                                  |          |           |     |
|                                                       | Product |      |         |              | www.dsdinc.com                   | <u>n</u> |           |     |
|                                                       | Product |      |         |              | www.dsdinc.com<br>Product Webpag |          |           |     |
| View Manual Unlock<br>Check Web for Updates Unlock At |         |      | Multi-C | Convert Data |                                  |          | Εχί       | it  |

present, and the system has web access, the correct PDF file will be automatically downloaded from the DSD website, put into the "MAS90/PDF" folder and then displayed.

**Check the Web for Updates:** This button will check the DSD website to see what the current build is the selected Enhancement and alert the user if a later version is available. *This requires an internet connection on the Sage 100 system.* 

**Unlock Product:** This will cause the DSD Enhancement License Agreement and Activation window to appear. Using this window is described on the previous page. *This button is disabled if the selected Enhancement is already unlocked or if unlocking is not required.* 

**Unlock All Products:** This will cause the DSD Enhancement All License Agreement and Activation window to appear. This window is similar to the one described on the previous page, but has only web and file as options to unlock. *This button is never disabled.* 

**Convert Data:** After verification, the selected Enhancement's data conversion program will run. Data conversion is non-destructive, and may be triggered any number of times. Sometimes this is required to fix data records imported or updated from a non-enhancement installation.

**Multi-Convert Data:** Multiple Companies can be converted at the same time for a given Enhancement. (*If you have a large number of Companies to convert, please do in batches of 20 or fewer due to memory limitations.*)

| om | ipany Code S | election                           |          |              | -       |                | >   |
|----|--------------|------------------------------------|----------|--------------|---------|----------------|-----|
|    |              |                                    |          |              |         |                | ٦ 😺 |
|    | Company      | Company Name                       |          | Converted    |         |                | -   |
| 1  | ABC          | ABC Distribution and Service Corp. | <b>⊻</b> | $\checkmark$ |         |                |     |
| 2  | ABX          | American Business Expressions      |          |              |         |                |     |
| 3  | XYZ          | XYZ Manufacturing Company          |          |              |         |                |     |
|    |              |                                    |          |              |         |                |     |
|    |              |                                    |          |              |         |                |     |
|    | _            |                                    |          |              | Proceed | <u>C</u> ancel |     |

Help: The Help button, located at the bottom right of the window, opens an HTML help file.

**Get Adobe Acrobat:** Opens the Adobe Acrobat website to the page where Acrobat can be downloaded and installed.

**Uninstall Enhancement** If this option is available, then selecting this button will start the un-install process, removing the enhancement from the system. (for more information see <u>Uninstall DSD</u> <u>Enhancements</u>)

# Section C: Setup

# ARMU Multi-Company Options

Select this menu item to pop-up the Multi-Company Options panel.

| S Multi-Company Options (ABC) 5/30/2025                               | ?              | × |
|-----------------------------------------------------------------------|----------------|---|
| Allow Inter-Company Postings<br>Post Inter-Company Postings in Detail |                | 2 |
| Accept                                                                | <u>C</u> ancel | ₿ |

Allow Inter-company Postings: Selecting this option causes the new Company Code field to appear on each line item of A/R Invoice Data Entry. To process Inter-company Receivables, each company must be setup in the new Inter-company Maintenance Screen, which is described in this section.

**Post Inter-Company Postings in Detail:** Selecting this option posts inter-company postings to the General Ledger in Detail. Clearing this option posts inter-company postings to the General Ledger in Summary.

## Inter-company Account Maintenance

The Inter-company Account Maintenance window has been created to allow the various companies on the system to be accessed during A/R Invoice Data Entry. These companies must have Miscellaneous Items set up in A/R setup, and a General Ledger and Chart of Accounts. You will find the Inter-company Account Maintenance available in the Accounts Receivable / Setup menu.

| ABC Company G/L Credit Acct 112-00-00       |    |
|---------------------------------------------|----|
| Due To/From                                 | \$ |
| ABX Company G/L Debit Acct 11200-00-000-000 | ł  |

User's Manual

Copyright © 1993-2023 DSD BUSINESS SYSTEMS

For each company activated, the User must define a G/L Credit Account for the Parent Company and a G/L Debit Account for the Subsidiary company.

The G/L revenue posting to the <u>Parent Company</u> will be the Parent **Company G/L Credit ("Due From") Account**. There will be NO Inventory or COGS postings for the <u>Parent Company</u> for an A/R Invoice Multi-Company line.

The G/L revenue posting to the <u>Subsidiary Company</u> will be the **Sales Account** for that company's Item Codes' Sales Account found in Miscellaneous Item Maintenance. The G/L revenue offset posting to the <u>Subsidiary Company</u> will be the **Company G/L Debit ("Due To") Account**. There will be NO Inventory or COGS postings for the <u>Subsidiary Company</u> for an A/R Invoice Multi-Company line.

# Section D: System Operations

### A/R Invoice Data Entry

If Inter-company processing has been selected, a new **Company Code** field will appear just after the Item Code on the Lines panel. This field will default to the current company, but has an ALE Lookup to the ARMU Company Code file. It will **only be enabled if the user chooses a Miscellaneous Item**.

|                               | ivoice Da              | ata Entry (ABC            | C) 5/ | /30/2025                     |         |             |         |                  | - 0                | >  |
|-------------------------------|------------------------|---------------------------|-------|------------------------------|---------|-------------|---------|------------------|--------------------|----|
| voice Nu                      | umber 0                | )100057-IN                | R.    | 3. IA A D DI                 |         | Batch 00002 | 2 🔂     | Cus <u>t</u> ome | er C <u>r</u> edit |    |
| <u>1</u> . Head               | ler                    | <u>2</u> . Lines          |       | <u>3</u> . Totals <u>4</u> . | Payment |             |         |                  |                    |    |
|                               |                        |                           |       | Quick Row                    | 1 🛃     | P           |         |                  | ₽ -                |    |
|                               |                        | Item Code                 |       | Company Code                 | Qu      | antity      | Price   | Amount           | Comme              | er |
| 1                             | 100-AA                 |                           | ٩     | ABC                          |         | 20.000      | 150.000 | 3,000.00         |                    |    |
| 2                             | WIDGET                 |                           |       | ABX                          |         | 10.000      | 55.250  | 552.50           |                    |    |
| 3                             |                        |                           |       |                              |         | .000        | .000    | .00              |                    |    |
|                               |                        |                           |       |                              |         |             |         |                  |                    |    |
|                               |                        |                           |       |                              |         |             |         |                  |                    |    |
| _                             |                        |                           |       |                              |         | 1           |         |                  | 3                  | •  |
| Desci                         | ription                | Standard Gao              | lget  |                              | ^       | ]           |         |                  |                    | •  |
| Desci<br>GL Ac                | ccount                 | Standard Gao<br>400-01-00 | iget  |                              |         | ]           |         |                  |                    | •  |
| Desci<br>GL Ac<br>Co          | ccount                 | 400-01-00                 | lget  |                              | .000    |             |         |                  |                    | •  |
| Desci<br>GL Ac<br>Co<br>Tax ( | ccount<br>ost<br>Class |                           | iget  | 66                           | .000    |             |         |                  |                    |    |
| GL Ac<br>Co<br>Tax (          | ccount                 | 400-01-00                 | dget  |                              |         |             |         |                  |                    | •  |
| Desci<br>GL Ac<br>Co<br>Tax ( | ccount<br>ost<br>Class | 400-01-00                 | dget  | 66                           | .000    |             |         | Net Invoice      | 3,552.50           |    |

If that Miscellaneous Item Code does NOT exist in the other Company, the user will be prompted:

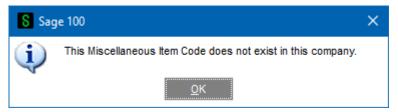

And the Company Code will revert to the current company.

ABC Distribution and Service Corp. (ABC)

# A/R Sales Journal and Sales Journal Recap

The Company Code has been added to the A/R Sales Journal. A sample Sales Journal is shown below.

| Accounts Receivable Sales Journal | N    |
|-----------------------------------|------|
| Journal Posting Date : 5/30/2025  | Lag- |
| Register Number: AR-000006        |      |
| Batch Number: 00002               |      |

| Division Numbe          | r: 01 EAS       | T SALES OFFICE |                 |                 |                 |                         |                            |                |           |               |
|-------------------------|-----------------|----------------|-----------------|-----------------|-----------------|-------------------------|----------------------------|----------------|-----------|---------------|
| Invoice Num<br>Customer | ber/ Inv<br>Dat |                | Sales<br>Person | Tax<br>Schedule | Batch<br>Number | Taxable Sales<br>Amount | Nontaxable<br>Sales Amount | Freight Amount | Sales Tax | Invoice Total |
| ltem Code/<br>Comment   |                 | G/L Accour     | It              | Dis             | stribution Amou | nt                      |                            |                |           |               |
| 0100057-IN              | 5/30            | 2025 01        | 0100            | NONTAX          | 00002           | 0.00                    | 4,097.50                   | 0.00           | 0.00      | 4,097.50      |
| ABS ABS - Sage          | cloud for       | invoices       |                 |                 |                 |                         |                            |                |           |               |
| Comment                 |                 |                |                 |                 |                 |                         |                            |                |           |               |
| Company:                | ABC             | 100-AA         |                 | 400-01-00       |                 | 3,000                   | .00                        |                |           |               |
| Company:                | ABX             | WIDGET         |                 | 40700-01-00     | 0-000-000       | 552                     | .50                        |                |           |               |
| Company:                | ABC             | 100-AA         |                 | 400-01-00       |                 | 145                     | .00                        |                |           |               |
| Company:                | EEC             | INST           |                 | 402-00-00       |                 | 400                     | .00                        |                |           |               |
|                         |                 | Division 01    | Total - Ca      | sh Sales        | 0.00            | 0.00                    | 0.00                       | 0.00           | 0.00      | 0.00          |
|                         |                 |                | A               | /R Sales:       | 4,097.50        | 0.00                    | 4,097.50                   | 0.00           | 0.00      | 4,097.50      |
|                         |                 |                | Tot             | tal Sales:      | 4,097.50        | 0.00                    | 4,097.50                   | 0.00           | 0.00      | 4,097.50      |
|                         |                 | Report         | Total - Ca      | sh Sales:       | 0.00            | 0.00                    | 0.00                       | 0.00           | 0.00      | 0.00          |
|                         |                 |                | A               | /R Sales:       | 4,097.50        | 0.00                    | 4,097.50                   | 0.00           | 0.00      | 4,097.50      |
|                         |                 |                | Tot             | tal Sales:      | 4,097.50        | 0.00                    | 4,097.50                   | 0.00           | 0.00      | 4,097.50      |

When the Sales Journal is finished, the A/R Sales Journal Recap is run automatically. If Intercompany processing is not being used, then this report will be sorted and subtotaled by Division, as before. If Inter-company processing has been selected, then this report will sort and subtotal by Company Code, as shown below:

Accounts Receivable Sales Journal - Recap By Division Journal Posting Date: 5/30/2025 Register Number: AR-000006 Batch Number: 00002

ABC Division Number: 01 EAST SALES OFFICE G/L Account Description Debit Credit 105-00-01 4.097.50 Accts receiv - Fast Warehse 112-00-00 Due To/From 952.50 115-00-01 Inventory - East Warehouse 1.386.00 400-01-00 3,145.00 Distribution sales (history) 450-10-00 Cost of Goods Sold 1.386.00 Division 01 Total: 5,483.50 5,483.50 ABX Division Number: 01 EAST SALES OFFICE Debit Credit G/L Account Description 11200-00-000-000-000 552.50 Due To/From-Main 40700-01-000-000-000 552.50 Misc Sales: Irvine-Main Division 01 Total: 552.50 552 50 EEC Division Number: 01 EAST SALES OFFICE G/L Account Description Debit Credit 112-00-00 Due To/From 400.00 402-00-00 Revenue - Time & Materials 400.00 Division 01 Total: 400.00 400.00

#### A/R Invoice History Inquiry

The A/R Invoice History Inquiry may be modified to include the Company Code associated with each Miscellaneous Item Code Distribution through Custom Office.

#### Daily Transaction Registers

Please be aware that although the Accounts Receivable Update prompts the User to run the Daily Transaction Journal, this is the Journal for the current company only, and does not print or post to the General Ledger of another company, whether or not the User just updated inter-company distributions. In order for those inter-company transactions to be updated into the other companies' General Ledgers, **the User must access those other companies individually**, and run the Daily Transaction Register for each.

ABC Distribution and Service Corp. (ABC)

# Section E: Uninstall DSD Enhancements

A DSD Enhancements Uninstall Utility has been provided for the purposes of removing DSD Enhancements from your Sage 100 System. This utility may be accessed from the **DSD Enhancement Control Panel** menu option on the **Library Master / Utilities** menu.

| Enhancement Product                  |                        | Code Ex |                  |         | ld Date   | pire Date     |
|--------------------------------------|------------------------|---------|------------------|---------|-----------|---------------|
| MBIM Multi-Bin                       | 5.10                   | MBIM ME | I No unlocking   | req 12/ | 27/2016   |               |
|                                      |                        |         |                  |         |           |               |
|                                      |                        |         |                  |         |           |               |
|                                      |                        |         |                  |         |           |               |
|                                      |                        |         |                  |         |           |               |
|                                      |                        |         |                  |         |           |               |
|                                      |                        |         |                  |         |           |               |
|                                      |                        |         |                  |         |           |               |
|                                      |                        |         |                  |         |           |               |
|                                      |                        |         |                  |         |           |               |
|                                      |                        |         |                  |         |           |               |
|                                      |                        |         |                  |         |           |               |
|                                      |                        |         |                  |         |           |               |
|                                      |                        |         |                  |         |           |               |
| Selected and                         |                        |         |                  |         |           |               |
| Selected: MBIM Multi-Bin             |                        |         |                  |         |           |               |
|                                      |                        |         |                  |         | adias com |               |
| View Manual                          |                        |         |                  | www.d   | sdinc.com |               |
| View Manual                          | I Products             |         |                  |         | sdinc.com |               |
| View Manual<br>Check Web for Updates | I Products<br>ert Data | Mu      | lti-Convert Data |         |           | E <u>x</u> it |

When accessing the **DSD Enhancement Control**, select the enhancement that you wish to Uninstall, and then select the **Uninstall Enhancement** button. The following message box will appear:

| sage Sag | e 100 ERP                                                         | $\times$ |
|----------|-------------------------------------------------------------------|----------|
| ?        | Selected Enhancement: MBIM Multi-Bin                              |          |
| ~        | Uninstall Selected Enhancement?                                   |          |
|          | IMPORTANT: Make sure everyone is out of MAS 90 before proceeding. |          |
|          | Yes No                                                            |          |

Select **No** to exit the Uninstall Process.

Select Yes to continue with the Uninstall Process.

The following message box will appear, to remind you that a complete backup of your entire Sage 100 system should be completed prior to uninstalling a DSD product.

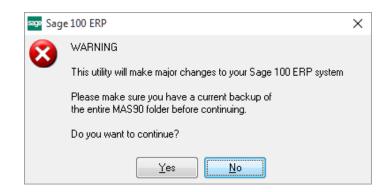

Select **No** to exit the Uninstall Process. Select **Yes** to continue with the Uninstall Process.

After the Uninstall of the DSD Enhancement, you MUST reinstall certain standard Sage 100 modules, followed by reinstallation of Product Updates and Hot Fixes, if applicable.

A message box will appear, and will display which of those specific Sage 100 modules you must reinstall afterwards.

Select **No** to exit the Uninstall Process. Select **Yes** to continue with the Uninstall Process.

The following message box will appear, displaying the final warning message.

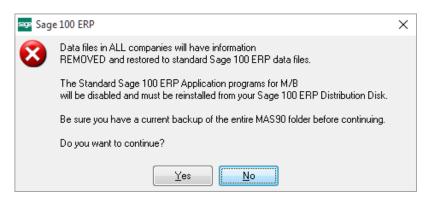

Select No to exit the Uninstall Process.

Select **Yes** to continue with the Uninstall Process. At this point, the DSD Enhancement will be removed from the Sage 100 system.

After completion of the Uninstall, the following message box will appear. Select OK to continue.

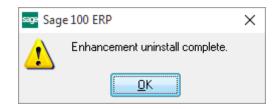

Now that the Uninstall process is completed, you must:

- Reinstall the applicable standard Sage 100 modules
- Reinstall the latest Sage 100 Service Pack/Updates, if applicable.
- Reinstall any other DSD Enhancements or Developer products that are affected from the reinstallation of the standard Sage 100 module(s).